## Navigate to **Application to Business Capability Analysis**

**APPLICATION SERVICE** 

**Confirm Trade Service Trade Compliance Servic Trade Management Service Trade Matching Service** 

trade m

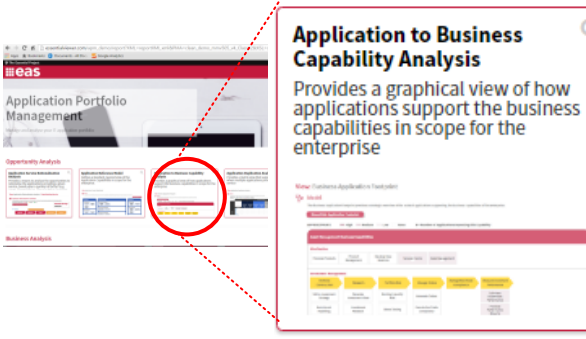

**IL DESCRIPTION** 

Matching of executed to

**Search Description** 

 $\blacksquare$  Click the operating model, differentiation level and Application Footprint

> Back To Home

4

5

Column visibility Copy

**Application Description Differentiation Level Total Cost User Organisations Services Provided** 

Excel CSV

- Scroll down to Operations Management > Trade Management > Process Trades and hover over to show apps and their type  $-$  note the number of bespoke/customised packages supporting a commodity capability
- Optional click through to the **Business Capability Summary** to see the business processes, information and applications supporting the capability and the related business objectives

All the following views show an enterprise view and you don't need to make a selection:

■ **Application Duplication Analysis** 

Q

- Application Business Fit
- **Application Cost Analysis** you can then show the Application Cost Summary  $-$  for any app with costs shown in the table
- § **Application Technical Health**
- The Application Service Cost vs Supported Revenue Analysis view needs an application service and you should use Trade Matching Service

The following views need an application and you should use Tradeflow (in most cases you can click on the T in the Go to section, there is no need to scroll:

- **Application Organisation Usage**
- § **Application Impact Analysis**
- **Application Information Dependency Model**
- **Application Summary**

## **Application by Host Country**

- Show all applications hosted in Singapore and where they are accessed and used.
- Click on Air and select the Application Deployment Summary
- Then click on server DRV00090 and select the **Technology Node Summary** to see all the applications hosted on that server

## **Application Catalogue**

You can change the columns shown in the view by selecting those required

1 ) Navigate to Application **2 Reference Model**  $\Omega$ **Application Reference Model** Defines a standard, layered view of the Application Capabilities in scope for the enterprise.  $\equiv$ ■ Show Application Count ■ Scroll to **Trade Management** > Trade Matching Service (Left hand side) and hover over to see all the apps providing the same service ■ Click through to the **Application Service Summary** to see the functions provided by the service, the processes supported and which applications provide the same functions Back To Home 3 **Trade Rep Trade Matching APPLICATION SERVICE VIEWS** Application Service Summary Jul Application Service Cost/Revenue Analysis **III** Application Service Rationalisation Analysis Liquidit III Application Service Stakeholder Model Go back to the **Application Reference Model** and click again on Trade Matching Service then select **Application Service Rationalisation Analysis** ■ You can expand any of the apps to show the criteria and click on the  $\bullet$  to see and explain the detail  $\blacksquare$  Check the tick boxes to see the potential savings ■ Show the thresholds and weightings to show altering them ■ Optional – you can click through to any of the application views from here - Tradeflow is always a good one to use as it has all data